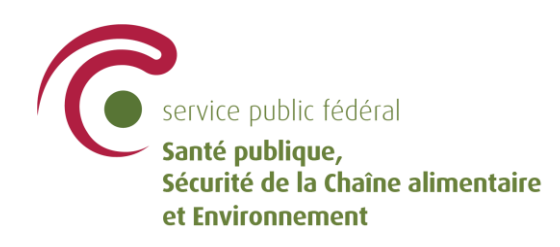

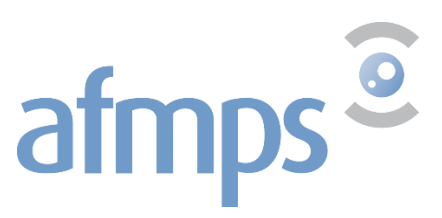

# **Enregistrement de la déclaration de volonté pour le don de matériel corporel humain**

**Manuel d'utilisation** 

### **Contenu**

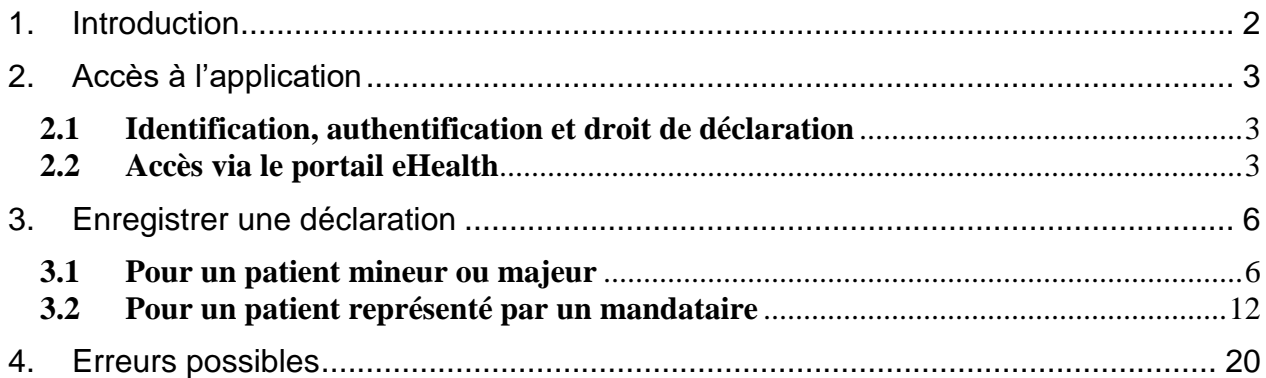

## <span id="page-1-0"></span>**1. Introduction**

Selon la loi belge, toute personne inscrite au Registre de la population ou depuis plus de six mois au Registre des étrangers est présumée consentir au don de matériel corporel humain après son décès, excepté si elle a exprimé une opposition de son vivant.

Orgadon est une application qui permet aux coordinateurs de transplantation et aux gestionnaires de banques de matériel corporel humain de consulter la volonté d'un citoyen.

Les administrations communales, les médecins généralistes et les citoyens eux-mêmes peuvent procéder à l'enregistrement d'une volonté dans Orgadon.

Quatre types de déclaration sont concernés :

- **Don d'organes pour la transplantation** : Prélever des organes chez un donneur après son décès. Les organes prélevés servent uniquement pour la transplantation chez des personnes qui les attendent.
- **Don de matériel corporel humain pour la transplantation** : Prélever des tissus et cellules chez un donneur après son décès. Les tissus prélevés servent uniquement pour la transplantation chez des personnes qui les attendent.
- **Don de matériel corporel humain pour la fabrication de médicaments** : Prélever du matériel corporel chez un donneur après son décès pour fabriquer des médicaments, par exemple pour des thérapies innovantes. Le matériel donné (organes, tissus, cellules et tout ce qui en est extrait) peut donc servir pour fabriquer des médicaments.
- **Don de matériel corporel humain pour la recherche** : Matériel corporel prélevé chez un donneur après son décès pour la recherche scientifique. Le matériel corporel donné (organes, tissus, cellules et tout ce qui en est extrait) sert pour la recherche scientifique, sans application humaine. Cette recherche est souvent essentielle pour continuer à améliorer les soins. Elle permet entre autres d'approfondir les connaissances sur le corps humain ou sur certaines maladies.

Le don d'organes pour transplantation relève de la compétence du SPF Santé publique, Sécurité de la Chaîne alimentaire et Environnement. Les dons de matériel corporel humain relèvent de la compétence de l'Agence Fédérale des Médicaments et Produits de Santé.

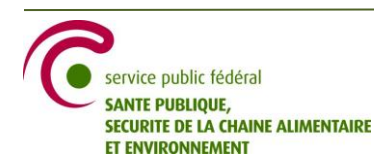

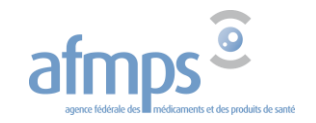

## <span id="page-2-0"></span>**2. Accès à l'application**

### <span id="page-2-1"></span>**2.1 Identification, authentification et droit de déclaration**

L'application se trouve sur le portail eHealth (voir point [2.2\)](#page-2-2). Vous pouvez vous connecter directement sur le portail via le lien 'S'annoncer' en haut et à droite de l'écran sinon vous vous connectez lorsque vous accédez à l'application.

L'identification via CSAM se fait avec un lecteur de carte eID ou via itsme.

Vous vous connectez en tant que médecin (pas en tant que citoyen).

En tant que médecin, vous avez accès à l'application si vous avez un numéro INAMI

- avec un code qualification de 001 à 008, ou
- avec un autre code qualification mais vous disposez également d'une spécialisation médecine générale.

Vous pouvez introduire une déclaration de volonté pour un patient (ou son représentant)

- si vous avez une relation thérapeutique avec le patient concerné
- et si le patient ne vous a pas exclu de la consultation de ses données

### <span id="page-2-2"></span>**2.2 Accès via le portail eHealth**

En tant que médecin généraliste, vous accédez à l'application via le portail eHealh - professionnels de la santé :

<https://www.ehealth.fgov.be/fr/professionnels-de-la-sante>

Sous la rubrique ''Applications web - Directement accessibles via votre navigateur'', vous indiquez la qualité 'Médecin' et recherchez l'application : Orgadon - Enregistrement de la déclaration de volonté pour le don d'organes et de don de matériel corporel humain

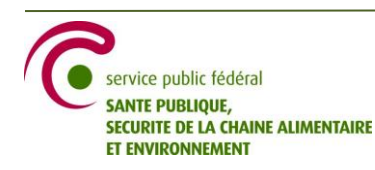

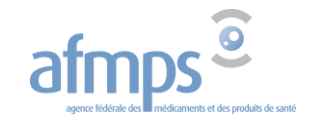

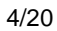

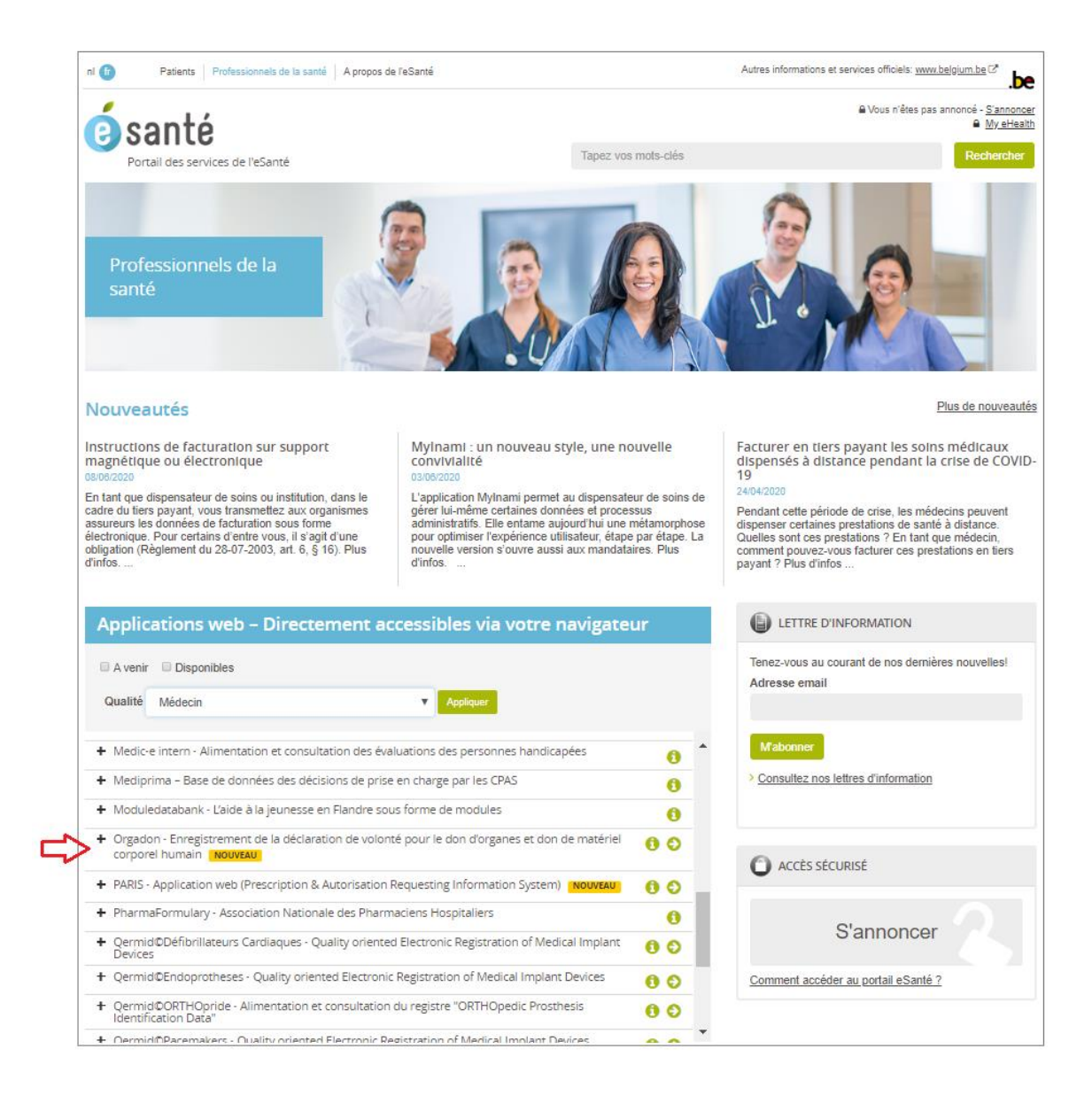

 $\rightarrow$  Appuyez sur la flèche  $\bullet$  pour accéder directement à l'application  $\rightarrow$  Appuyez sur l'infobulle  $\bullet$  pour aller la page d'introduction

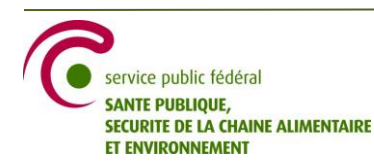

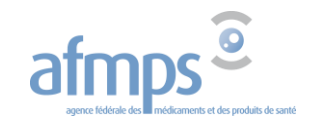

#### Page d'introduction :

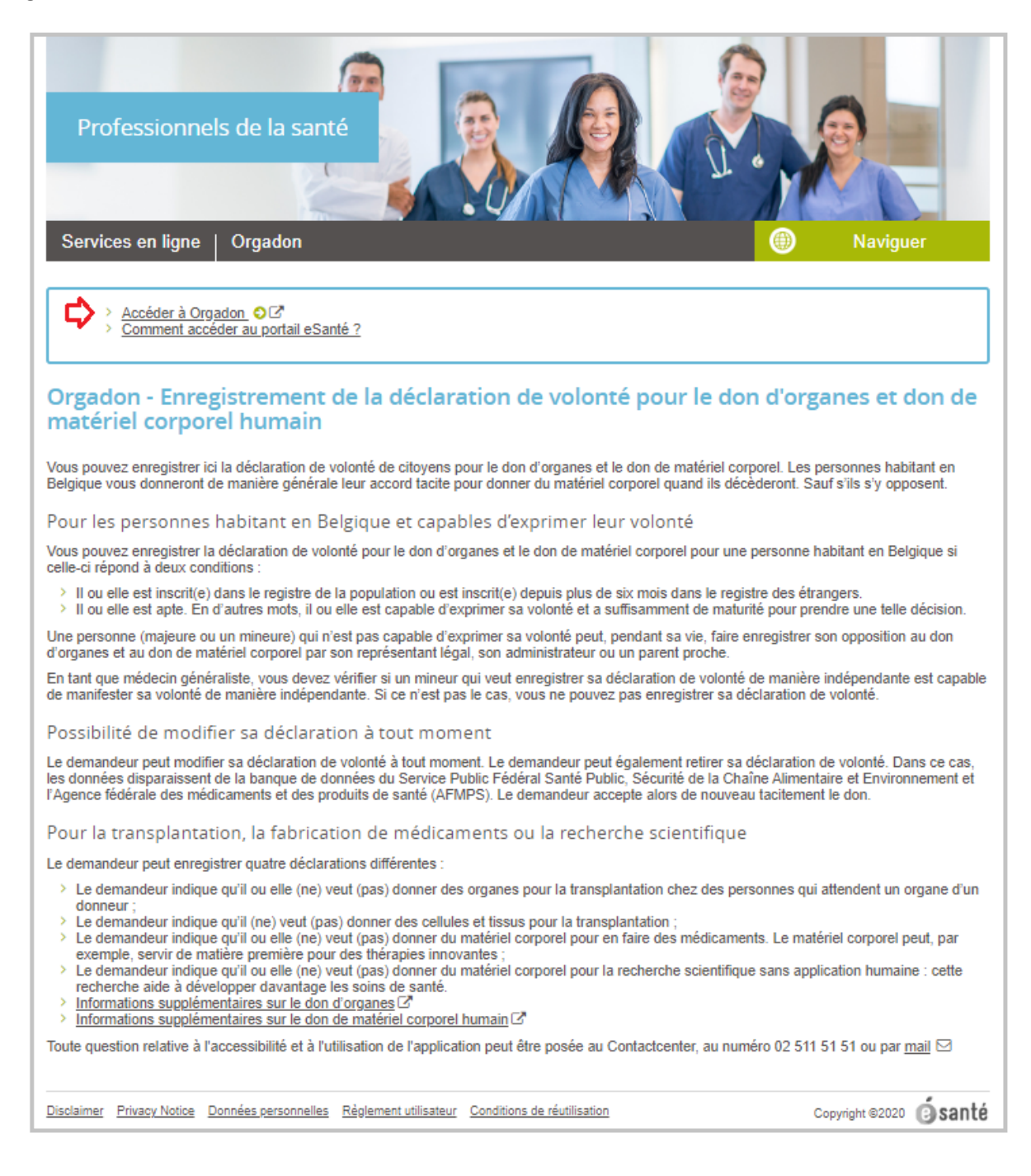

 $\rightarrow$  Appuyez sur la flèche  $\bullet$  pour accéder à l'application

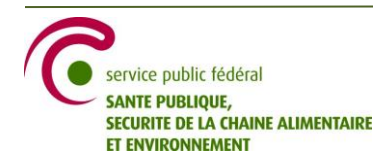

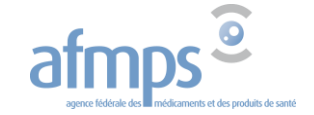

## <span id="page-5-0"></span>**3. Enregistrer une déclaration**

## <span id="page-5-1"></span>**3.1 Pour un patient mineur ou majeur**

Le patient majeur ou mineur se présente devant vous pour faire enregistrer une déclaration de volonté **en son nom propre**:

Avant de procéder à la déclaration, veuillez vérifier :

- $\checkmark$  qu'il est capable d'exprimer seul sa volonté
- $\checkmark$  son identité
- → Introduisez le NISS du patient et appuyez sur ''**Rechercher**''

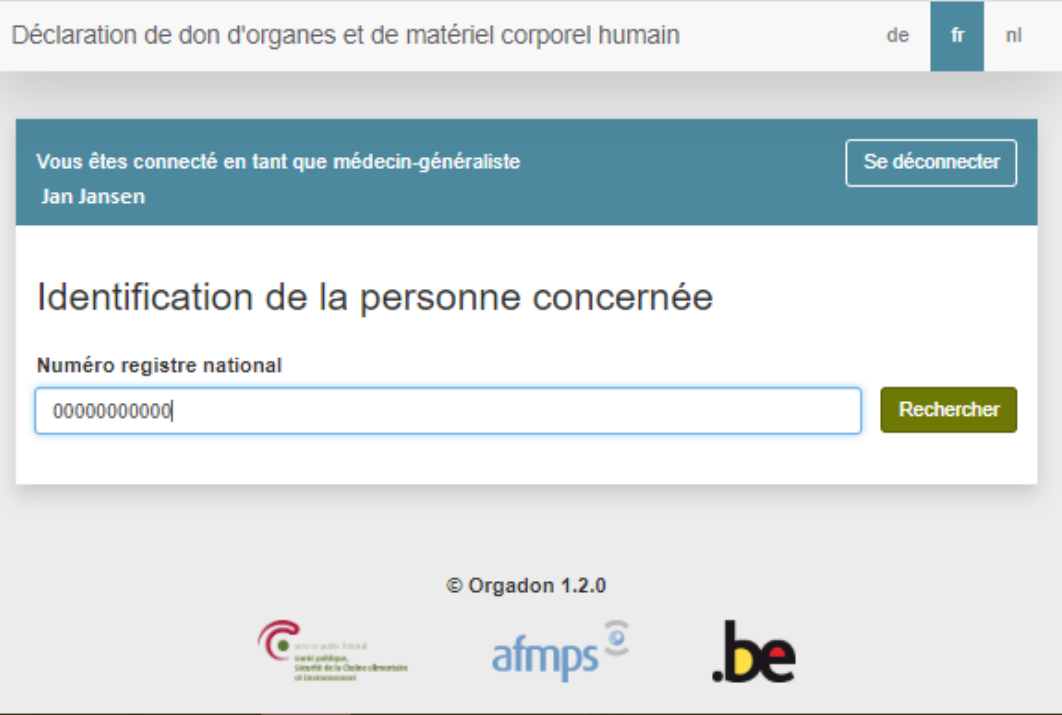

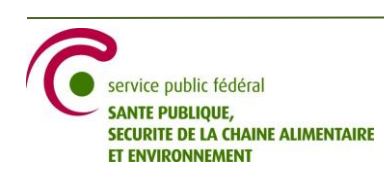

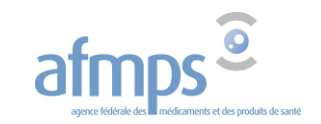

Si le NISS est correct, le nom et prénom sont affichés.

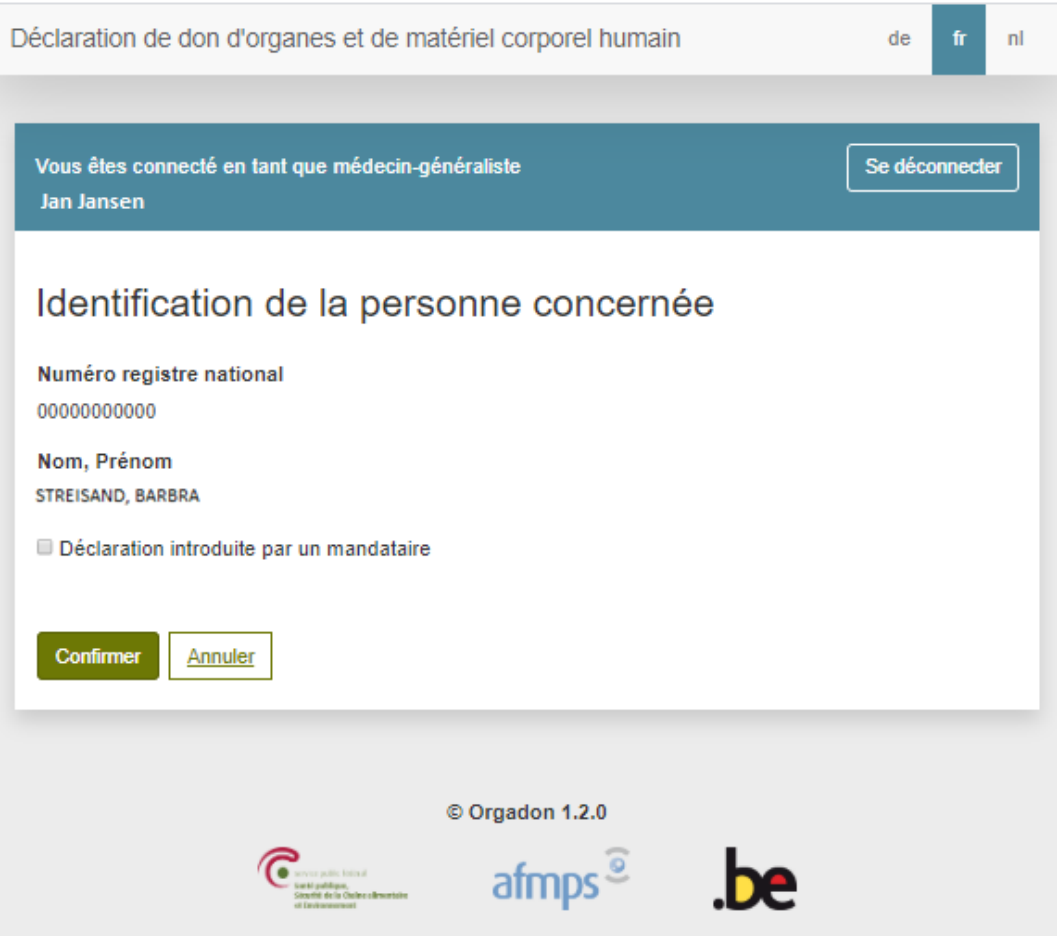

Si le déclarant souhaite enregistrer une déclaration en son nom propre :

→ appuyez sur "**Confirmer**".

Appuyer sur "Annuler" mène à l'écran précédent.

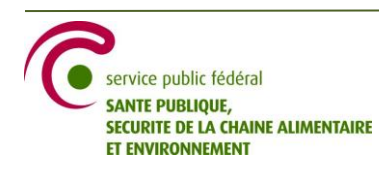

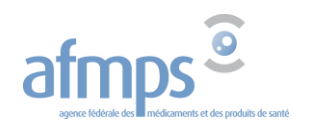

L'écran suivant contient les éventuelles déclarations précédemment enregistrées au nom du déclarant. S'il n'a jamais fait enregistrer sa volonté auparavant, ou s' il a retiré toute déclaration précédente, ''Consentement présumé'' apparaît pour tout type de don.

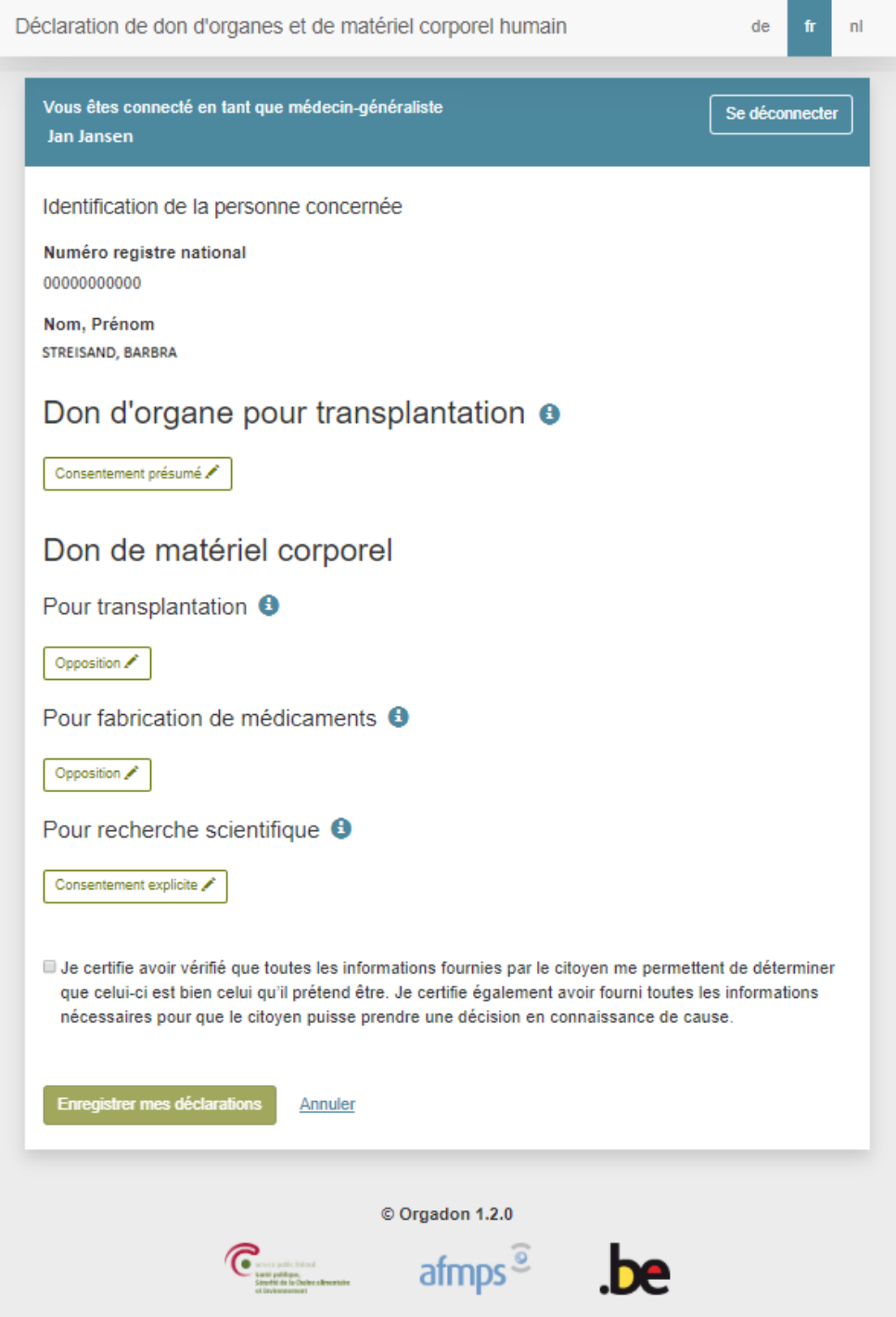

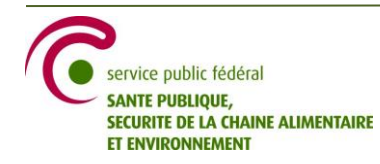

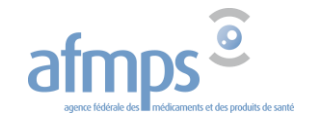

Pour modifier un type de don, appuyez sur le petit crayon.

Les icones '**i**' donnent plus d'informations sur les types de don.

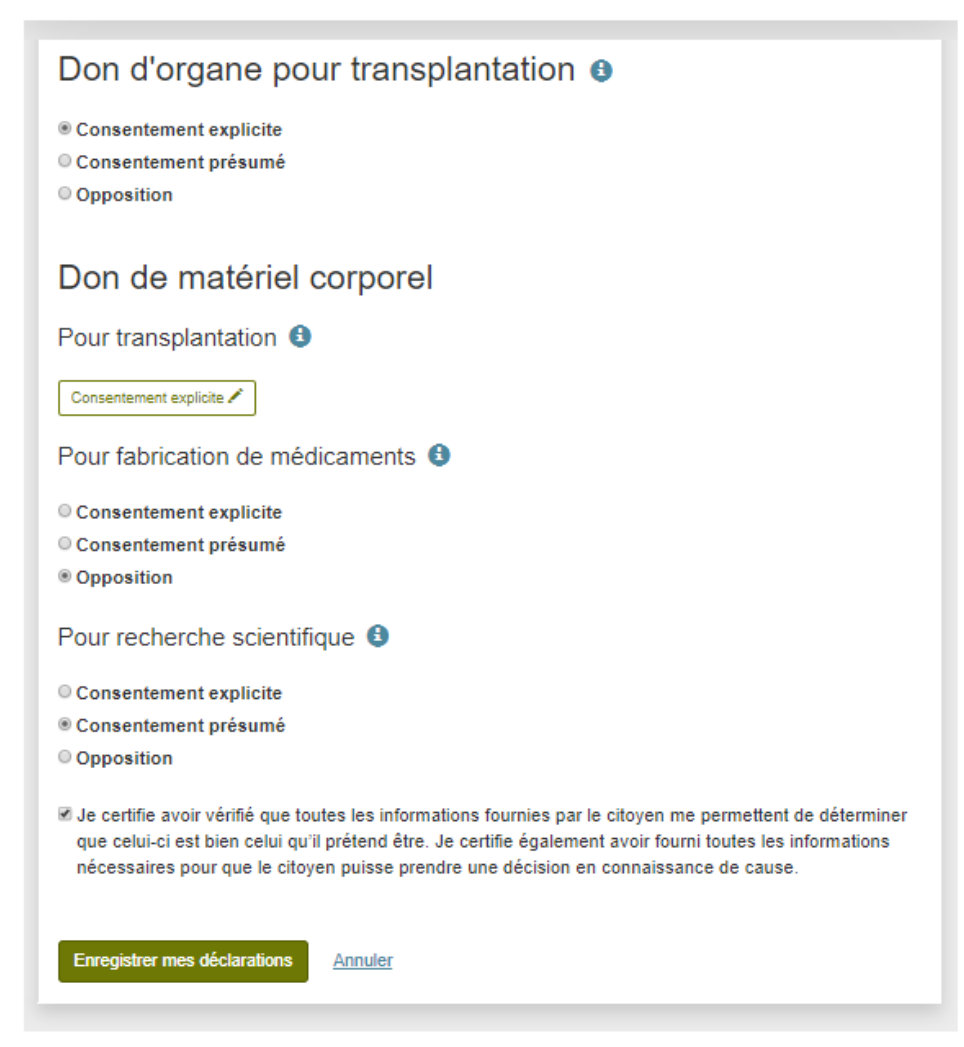

Le bouton ''Enregistrer mes déclarations'' devient actif

- $\checkmark$  si au moins un choix a été effectué ou modifié
- si vous avez coché le *disclaimer* : 'Je certifie que… '

#### → Appuyez sur ''**Enregistrer mes déclarations**''.

Appuyer sur "Annuler" mène à l'écran d'entrée et efface les modifications effectuées lors de la session.

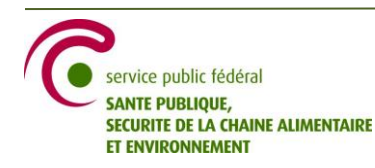

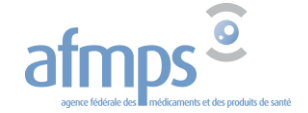

L'écran suivant reprend les choix effectués ou les modifications apportées à la déclaration précédente.

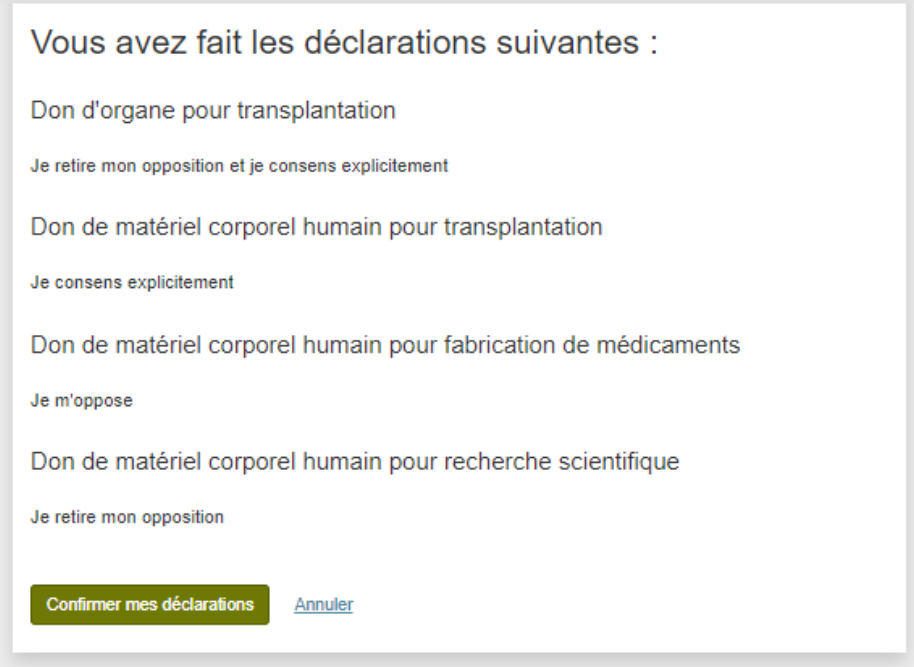

Si vous appuyez sur ''Confirmer mes déclarations'', la déclaration sera enregistrée dans l'application. Appuyer sur "Annuler" mène à l'écran d'entrée et efface les adaptations faites lors de la session. → Appuyez sur ''**Confirmer mes déclarations**''.

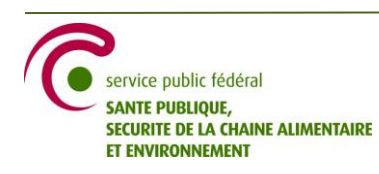

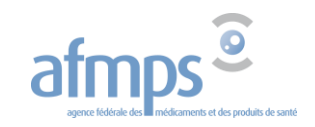

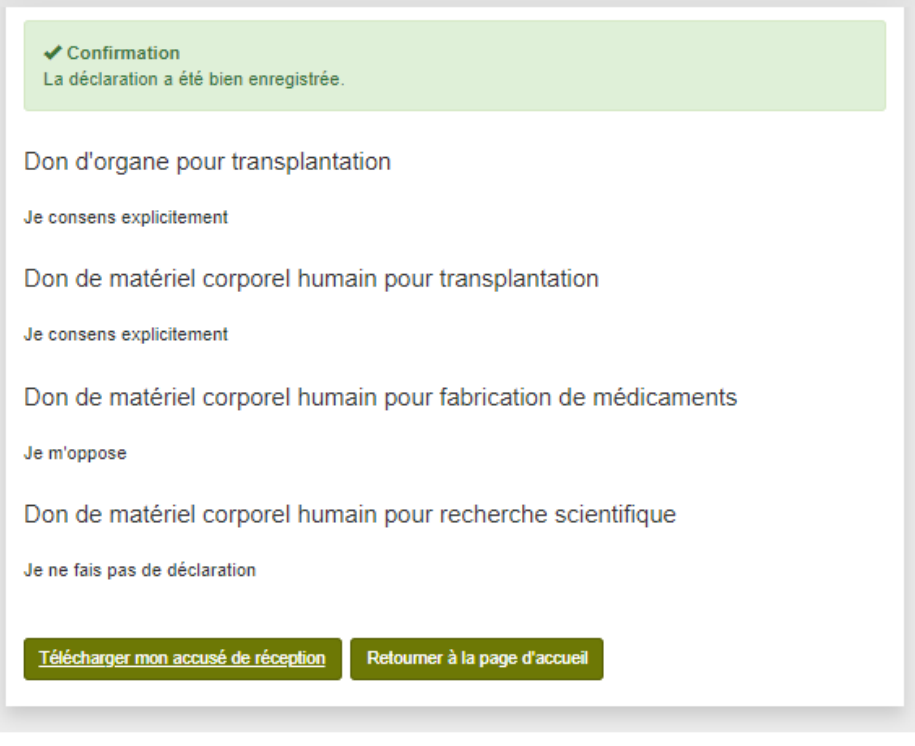

Vous pouvez ensuite télécharger l'accusé de réception qui reprend les déclarations explicites ou les modifications d'une éventuelle déclaration précédente. **Attention :** une fois que vous quittez la page, il n'y a plus moyen de télécharger le PDF.

Dans l'exemple ci-dessus, l'accusé reprend comme déclarations:

- pour le don d'organe pour transplantation : retrait de l'opposition et déclaration de consentement explicite
- pour le don de matériel corporel humain pour transplantation : déclaration de consentement explicite
- pour le don de matériel corporel humain pour fabrication de médicaments : déclaration d'opposition
- pour le don de matériel corporel humain pour recherche scientifique : retrait de l'opposition

Vous pouvez remettre l'accusé de réception au déclarant.

Le bouton ''Retourner à la page d'accueil'' vous ramène à la page d'entrée. Vous pouvez réintroduire le NISS du patient pour consulter la déclaration actuellement enregistrée dans l'application.

Vous pouvez à tout moment quitter l'application en appuyant sur ''**Se déconnecter**'' en haut et à droite de l'écran. Si vous quittez avant de confirmer les déclarations, la session est fermée et rien n'est sauvegardée dans l'application.

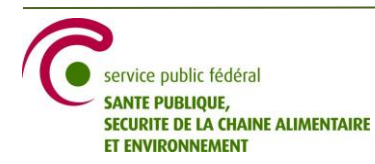

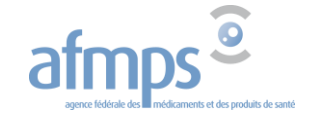

Vous recevez confirmation que la déclaration affichée a bien été enregistrée dans l'application.

### <span id="page-11-0"></span>**3.2 Pour un patient représenté par un mandataire**

Un mandataire peut faire enregistrer une déclaration de volonté au nom d'un proche. Le mandataire peut être un parent, un membre de la famille ou un tuteur.

Avant de procéder à l'enregistrement de la déclaration pour un patient majeur ou mineur par son mandataire, veuillez vérifier l'identité du mandataire et sa qualité.

#### → Introduisez le NISS du patient représenté et appuyez sur ''**Rechercher**''

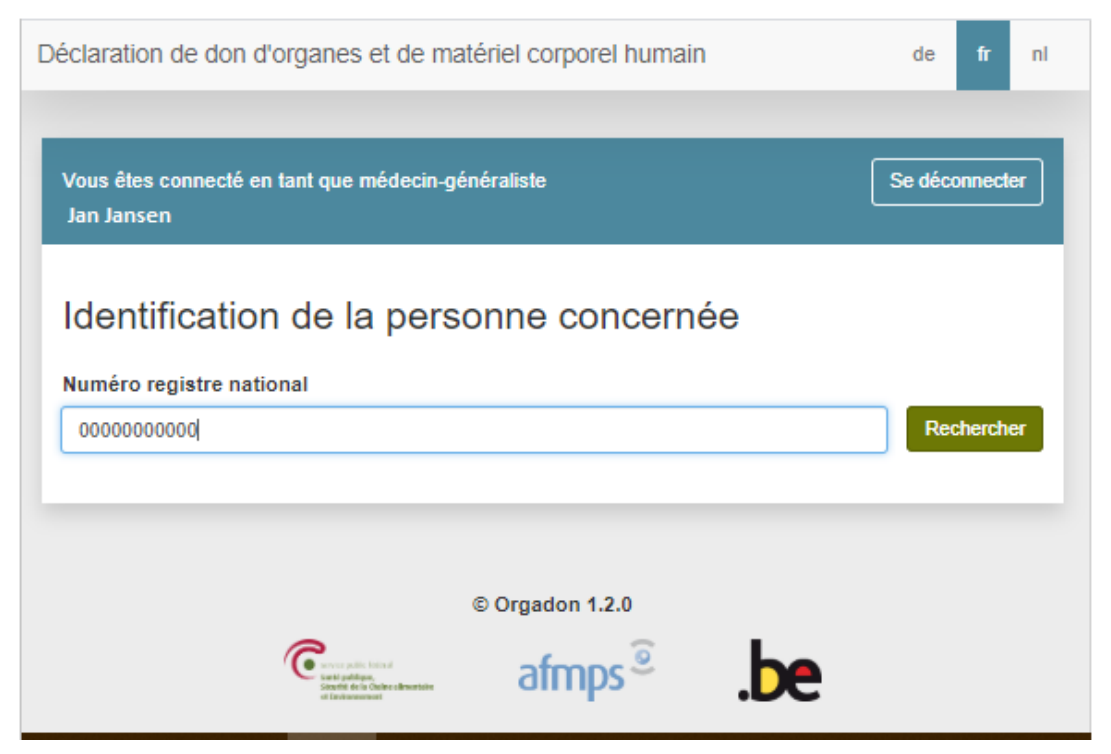

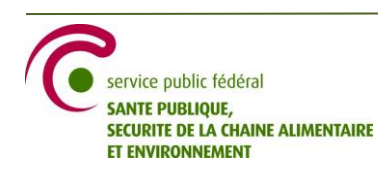

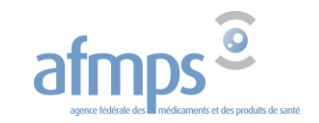

Si le NISS est correct, le nom et prénom du citoyen représenté sont affichés.

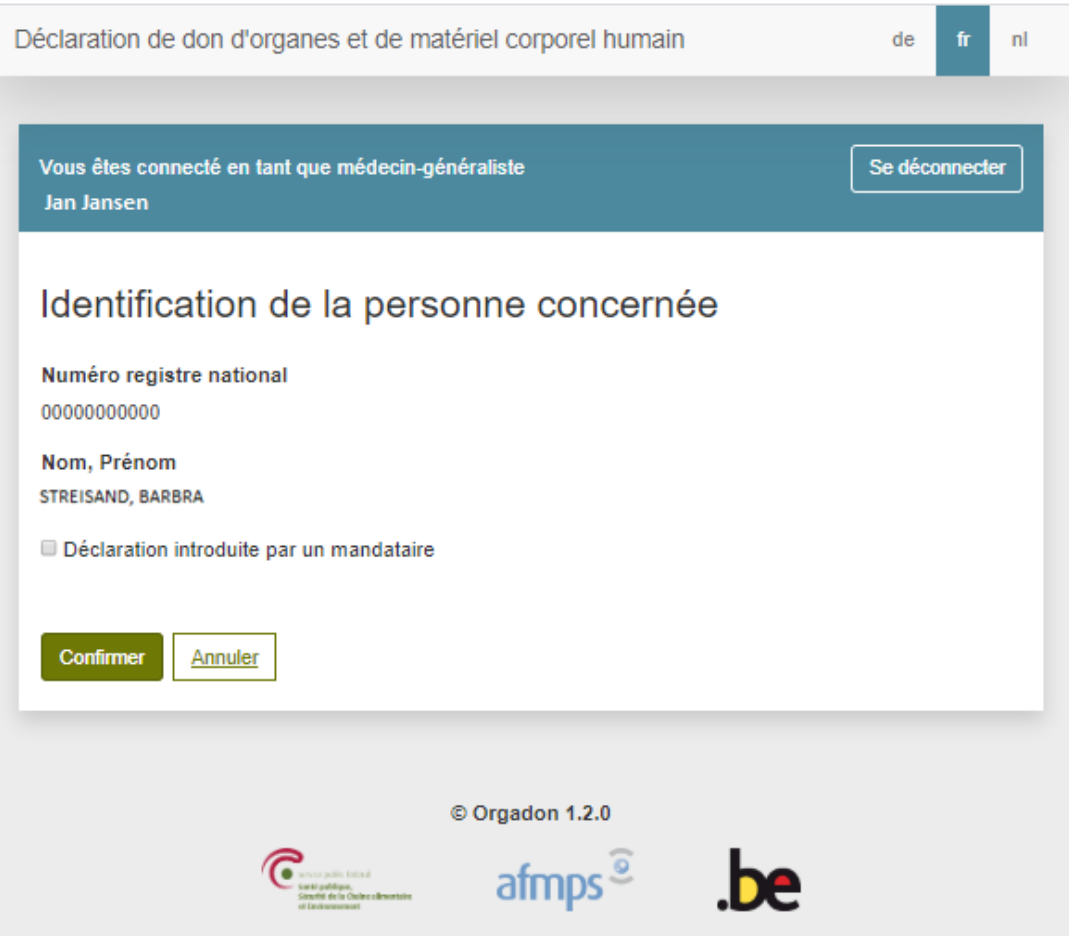

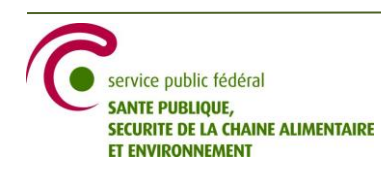

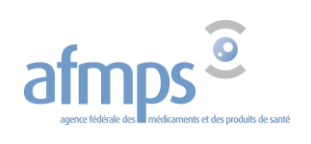

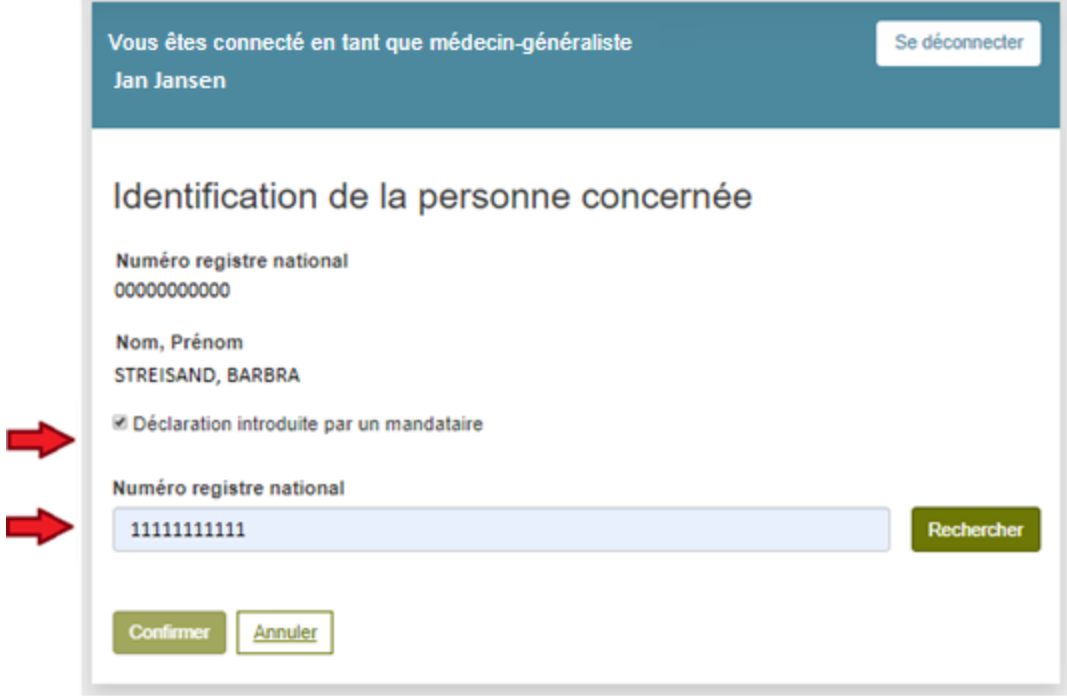

→ Cochez *Déclaration introduite par un mandataire*.

→ Introduisez le NISS du mandataire, et appuyez sur ''**Rechercher**''

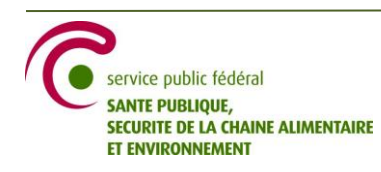

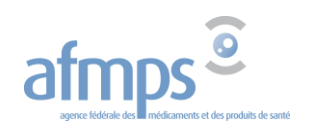

Si le NISS est correct, le nom et prénom du mandataire sont affichés.

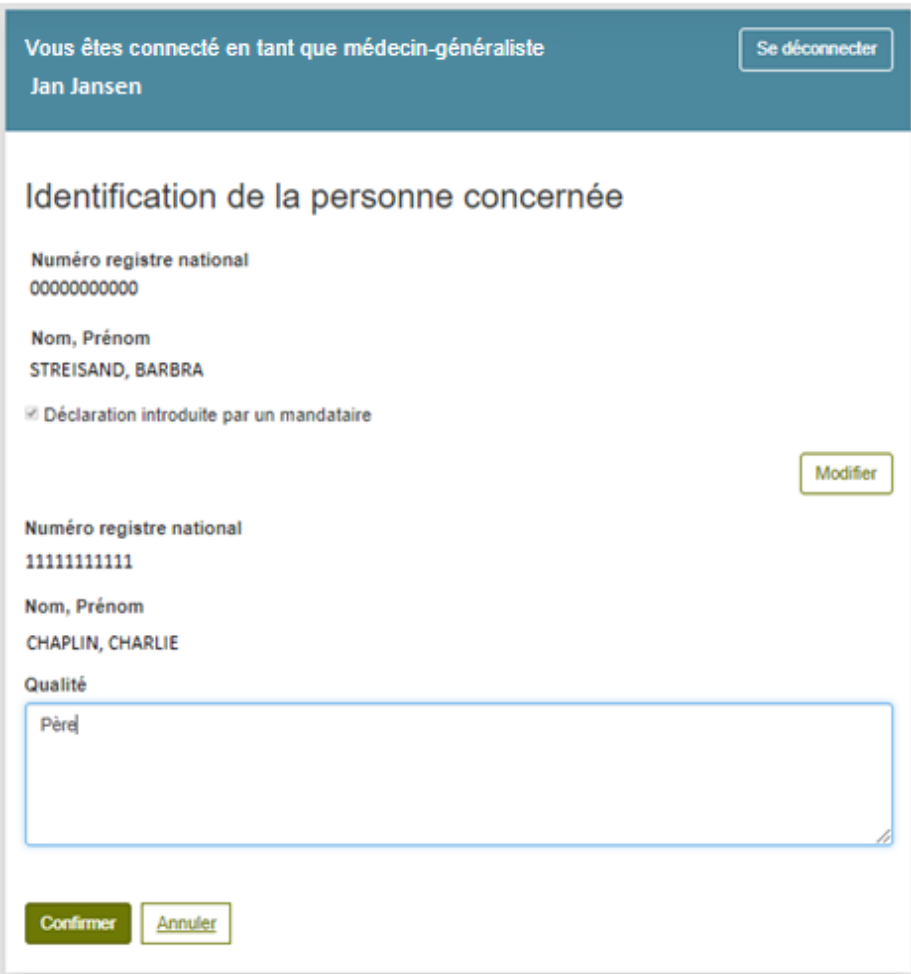

Si le nom affiché n'est pas celui du mandataire, appuyer sur ''Modifier'' permet de réintroduire le NISS du mandataire.

- → Introduisez la qualité de son mandat, c.à.d. sa relation avec la personne représentée.
- → Appuyez sur "**Confirmer**".
- Appuyer sur "Annuler" mène à l'écran d'accueil.

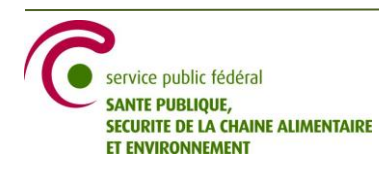

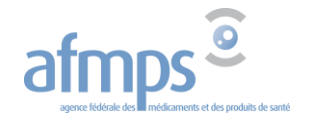

L'écran suivant contient les éventuelles déclarations précédemment enregistrées au nom du citoyen représenté. S'il n'a jamais fait enregistrer sa volonté auparavant, ou s'il a retiré toute déclaration précédente, ''Consentement présumé'' apparaît pour tout type de don.

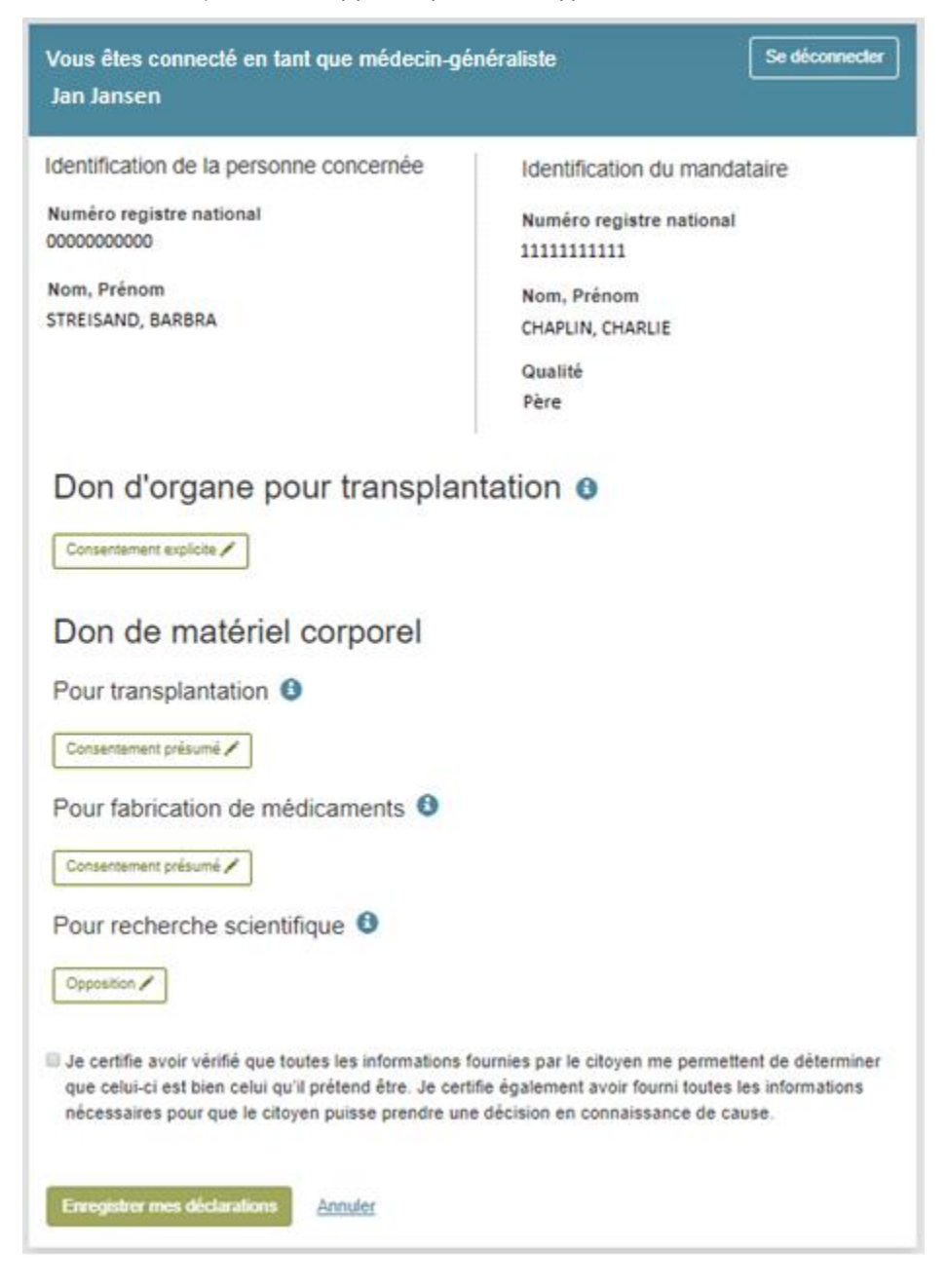

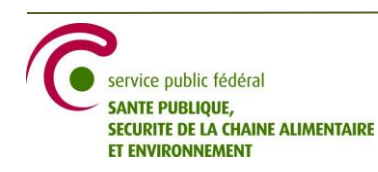

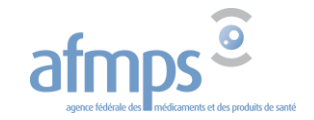

Pour modifier un type de don, appuyez sur le petit crayon.

**Un mandataire peut uniquement s'opposer au nom de la personne représentée ou retirer une opposition que lui-même a fait enregistrer précédemment.** Le consentement explicite sera refusé automatiquement par l'application lors de la confirmation des choix introduits.

Les icones '**i**' donnent plus d'informations sur les types de don.

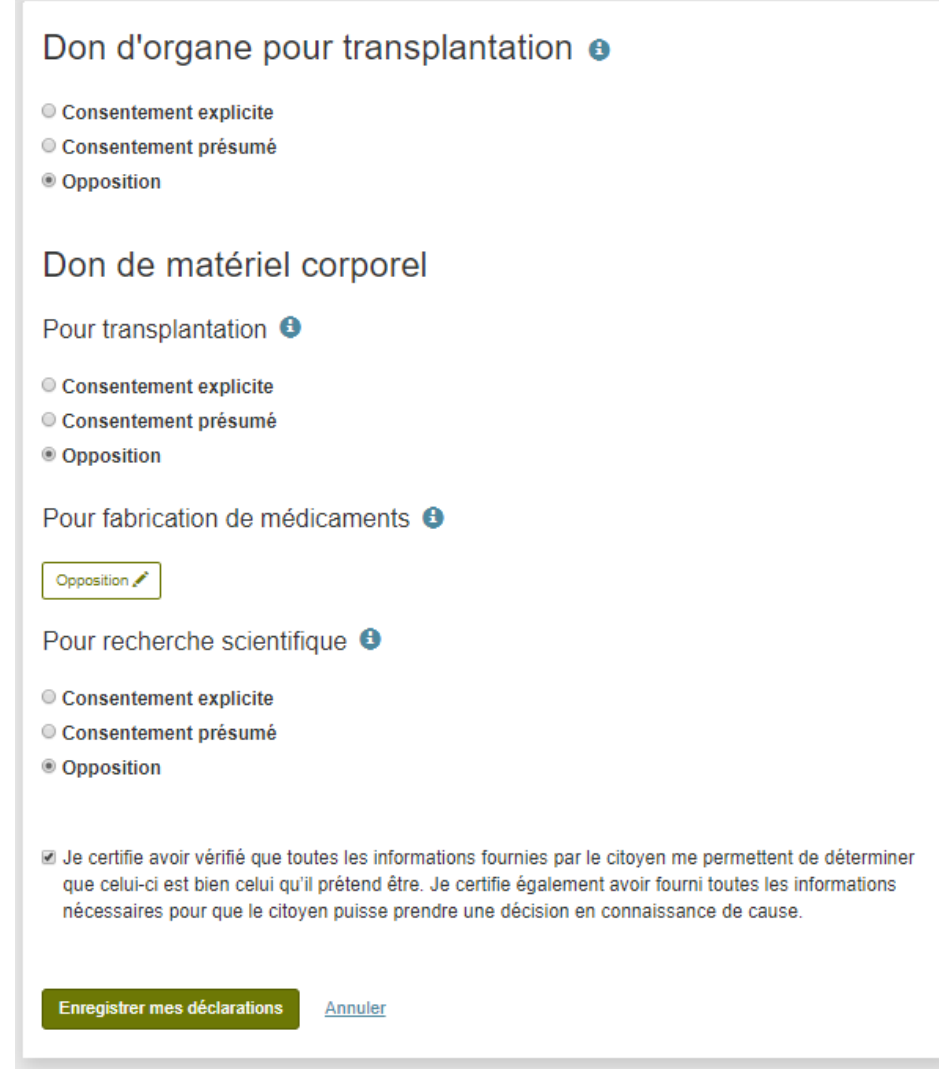

Le bouton ''Enregistrer mes déclarations'' devient actif si

- $\checkmark$  si au moins un choix a été effectué ou modifié
- si vous avez coché le *disclaimer* : 'Je certifie que… '

#### → Appuyez sur ''**Enregistrer mes déclarations**''.

Appuyer sur ''Annuler'' mène à l'écran d'entrée et efface les adaptations faites lors de la session.

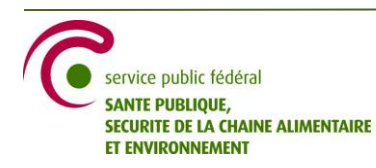

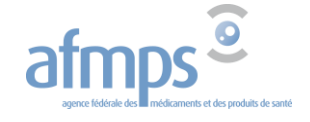

L'écran suivant reprend les choix effectués ou les modifications apportées à la déclaration précédente.

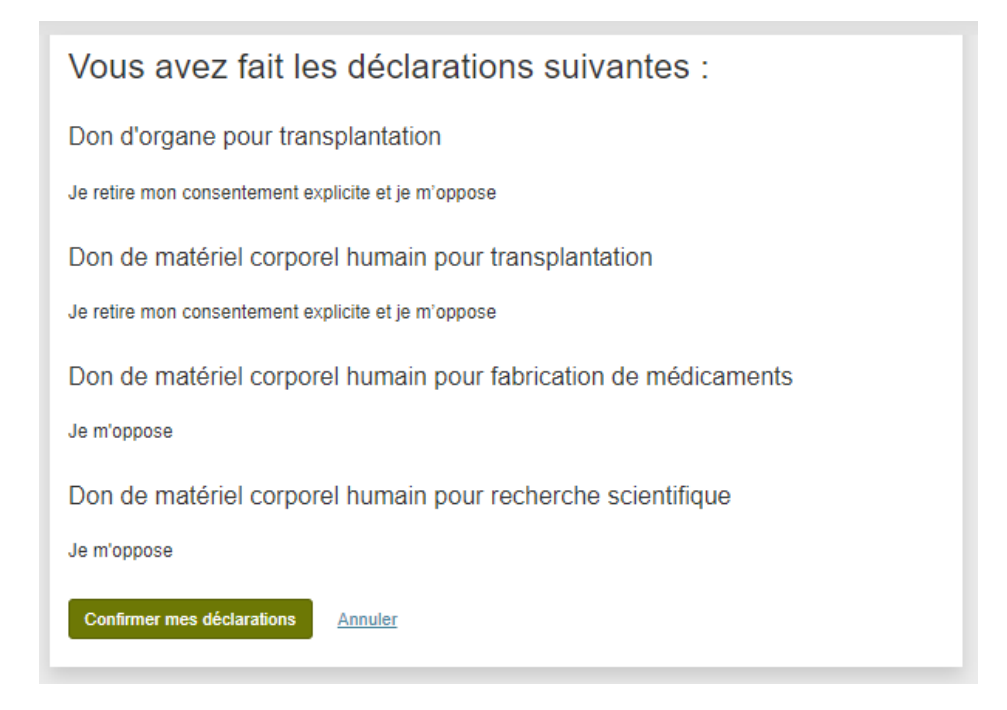

Si vous appuyez sur ''Confirmer mes déclarations'', la déclaration sera enregistrée dans l'application. Appuyer sur "Annuler" mène à l'écran d'entrée et efface les adaptations faites lors de la session. → Appuyez sur ''**Confirmer mes déclarations**''.

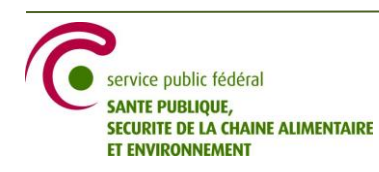

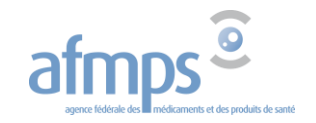

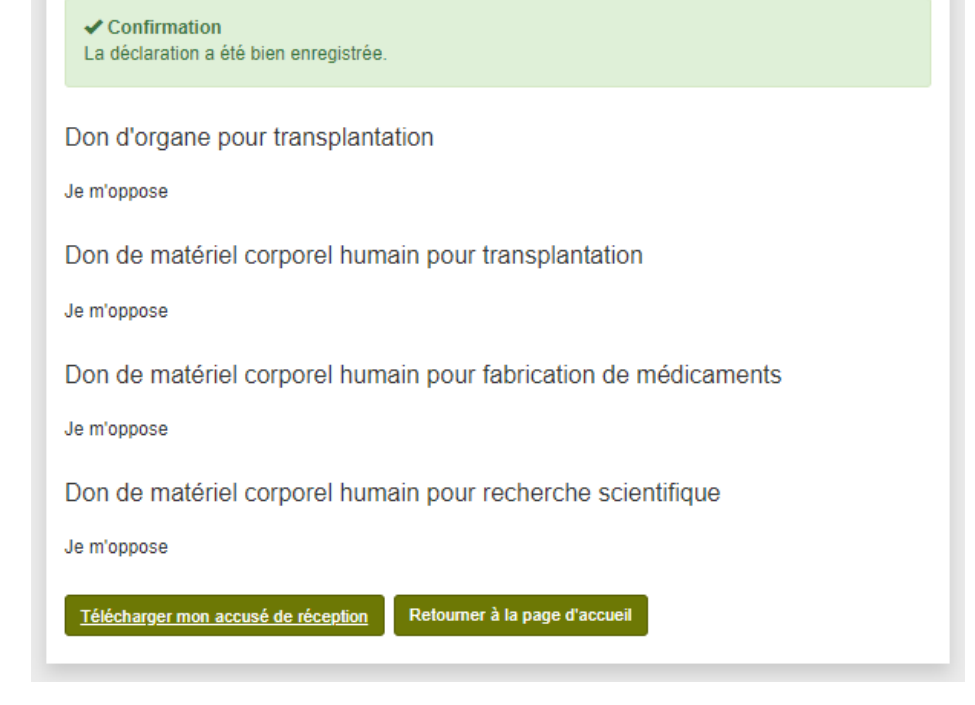

Vous recevez confirmation que la déclaration affichée a bien été enregistrée dans l'application.

Vous devez ensuite télécharger l'accusé de réception qui reprend les déclarations explicites ou les modifications d'une éventuelle déclaration précédente. **Attention :** une fois que vous quittez la page, il n'y a plus moyen de télécharger le PDF.

Dans l'exemple ci-dessus, l'accusé reprend :

- pour le don d'organe pour transplantation : retrait du consentement et déclaration d'opposition
- pour le don de matériel corporel humain pour transplantation : déclaration d'opposition
- pour le don de matériel corporel humain pour fabrication de médicaments : déclaration d'opposition
- pour le don de matériel corporel humain pour recherche scientifique : déclaration d'opposition

L'accusé de réception comprend également les nom, prénom, NISS et qualité du mandataire.

Vous devez remettre l'accusé de réception au mandataire.

Retourner à la page d'accueil vous ramène à la page d'entrée. Vous pouvez réintroduire le NISS de la personne pour consulter la déclaration actuellement enregistrée dans l'application.

Vous pouvez à tout moment quitter l'application en appuyant sur ''**Se déconnecter**'' en haut et à droite de l'écran. Si vous quittez avant de confirmer les déclarations, la session est fermée et rien n'est sauvegardée dans l'application.

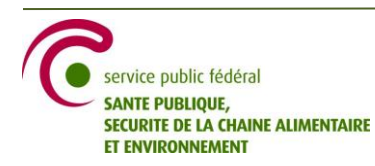

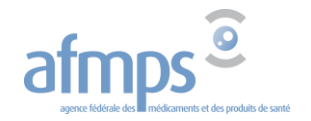

## <span id="page-19-0"></span>**4. Erreurs possibles**

#### **Nous rencontrons actuellement des problèmes techniques. Veuillez réessayer plus tard.**

Cette erreur peut survenir lors de l'appel de l'application aux services externes, p.ex. pour rechercher une personne sur base de son NISS ou pour créer l'accusé de réception en PDF. Une fois les services rétablis, l'erreur ne se produit plus.

#### **Vous n'avez pas de relation thérapeutique avec cette personne**

Vous devez d'abord créer une relation thérapeutique avec le patiënt avant d'introduire une déclaration.

#### **Cette personne vous a exclu de la consultation de ses données**

Le patient doit supprimer l'exclusion avant de faire enregistrer une déclaration.

#### **Le NISS est vide**

Vous avez fait une recherche sans introduire un NISS.

#### **Le NISS n'est pas valide**

Vous avez introduit un NISS invalide.

#### **Indiquez la qualité de la relation**

Vous avez introduit un mandataire sans spécifier la qualité de la relation avec la personne représentée.

#### **La qualité dépasse les 250 caractères**

Vous avez dépassé la limite de 250 caractères dans votre description de la qualité.

#### **En tant que mandataire, vous pouvez uniquement introduire une opposition.**

Vous avez introduit une déclaration non permise pour un mandataire. Au nom d'une personne représentée, un mandataire ne peut pas introduire un consentement explicite.

#### **En tant que mandataire, vous pouvez uniquement retirer une opposition que vous-même avez introduite.**

Vous avez introduit une déclaration non permise pour un mandataire. Au nom d'une personne représentée, un mandataire peut uniquement retirer une opposition qu'il a lui-même introduit précédemment.

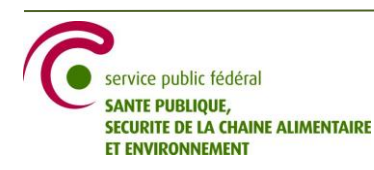

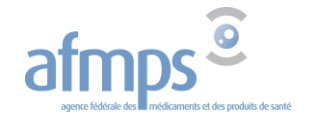